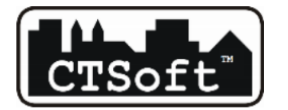

CTSoft Chyra Tomasz ul. Portowa 1a, 45-116 Opole 609 082 824, ctsoft@ctsoft.com.pl

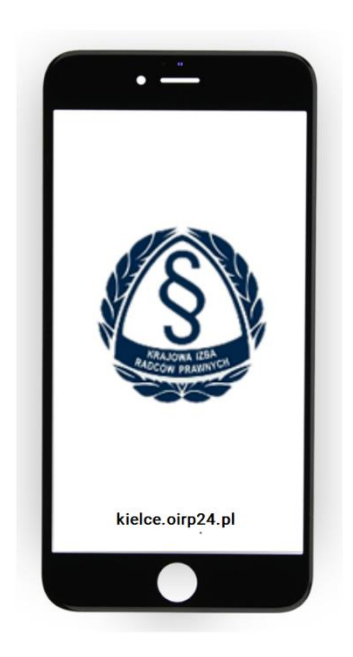

# kielce.oirp24.pl

# Instrukcja użytkowania systemu

Uwaga! Od lipca 2021 r. w OIRP Kielce obowiązuje nowy proces składania wniosków o legitymację radcowską bądź aplikancką.

# Spis treści

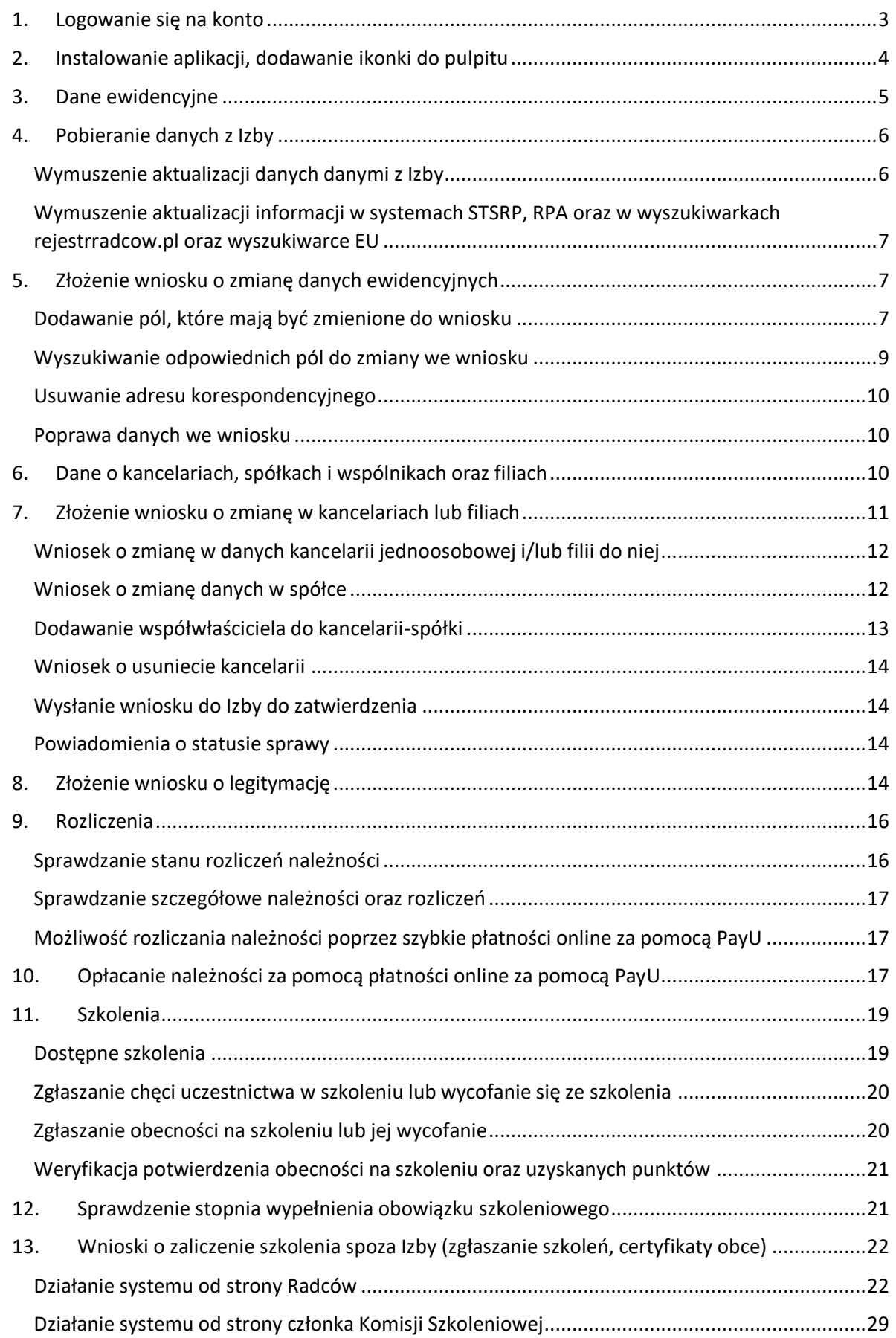

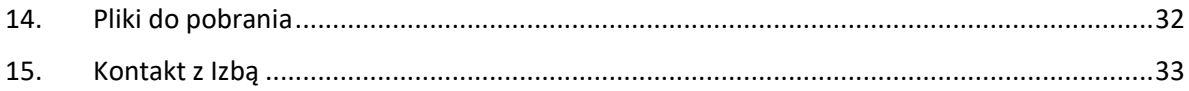

# <span id="page-2-0"></span>1. Logowanie się na konto

Należy zalogować się w systemie: [https://kielce.oirp24.pl](https://kielce.oirp24.pl/)

Konto w systemie jest tworzone automatycznie po wpisie osoby przez operatora z Izby na listę radców do wewnętrznego systemu informatycznego.

Aby zalogować się na własne konto należy:

1. Otworzyć stronę logowania:<https://kielce.oirp24.pl/Account/Login>

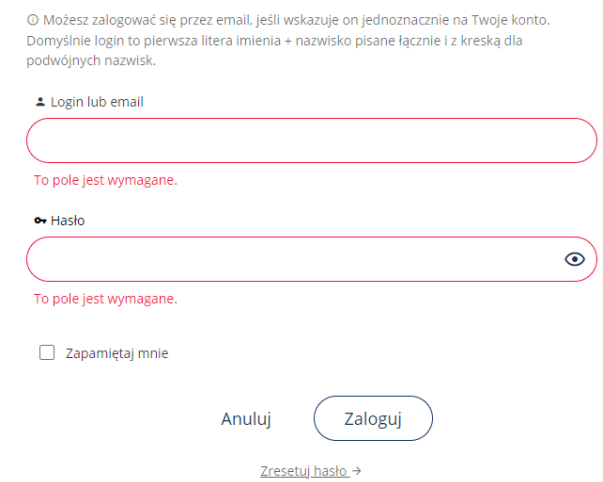

- 2. Następnie użyć jako loginu maila podanego do Izby jako adres mailowy do korespondencji albo loginy złożonego z pierwszej literki imienia oraz całego nazwiska (z łącznikiem "–" w przypadku nazwisk dwuczłonowych) z użyciem polskich liter. Np. Anna Wiśniewska-Nowak -> login: awiśniewska-nowak
- 3. Należy wpisać hasło.
- 4. W przypadku nie pamiętania hasła należy skorzystać z funkcji przypominania hasła: <https://kielce.oirp24.pl/Account/ResetujHaslo>

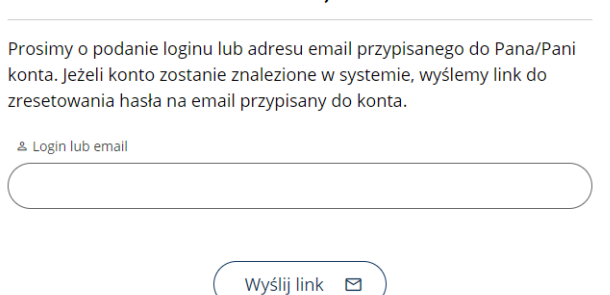

wpisując powyższe dane do logowania: albo login albo email. Na adres mail – o ile istnieje zostanie, wysłany link do zresetowania hasła.

5. Po zalogowaniu się hasło można zmienić w ustawieniach konta z użyciem ikonki trybika:

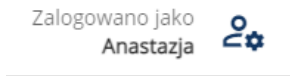

- 6. Jeśli użytkownik nie posiada emaila, nie będzie miał możliwości użytkowania systemu, gdyż nie będzie w stanie uzyskać hasła dostępowego. W takim wypadku należy podać adres email operatorowi w Izbie, który po wprowadzeniu go do systemu umożliwi takiej osobie korzystanie z konta a tym samym użytkowanie systemu.
- <span id="page-3-0"></span>2. Instalowanie aplikacji, dodawanie ikonki do pulpitu

Aplikacji wykonana jest w technologii, która pozwala zainstalować ją na telefonie bądź na pulpicie systemu operacyjnego. Można to wykonać na kilka sposobów:

1. Przy pierwszym uruchomieniu aplikacji ukazuje się pytanie o takiej możliwości. Wystarczy kliknąć:

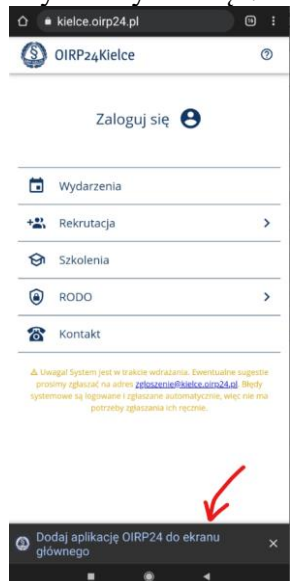

2. i potwierdzić chęć instalacji:

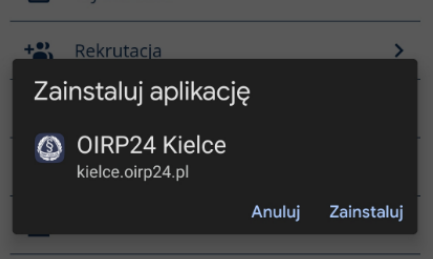

3. W przeglądarce internetowej (zalecana: Chrome) uruchomić stronę: [https://kielce.oirp24.pl](https://kielce.oirp24.pl/) następnie z menu przeglądarki wybrać "Zainstaluj aplikację"

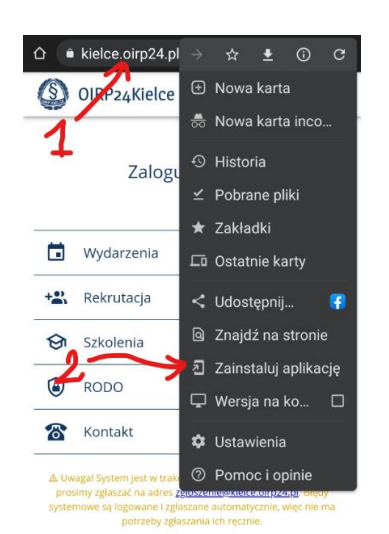

Efektem instalacji będzie ikona umieszczona na głównym ekranie a aplikacja będzie wyglądała jak każda inna aplikacji systemowa:

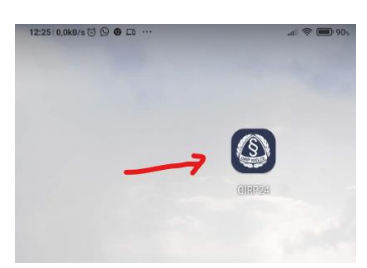

UWAGA! W różnych przeglądarkach i różnych systemach operacyjnych powyższe operacje mogą się nieznacznie różnić i trzeba użyć funkcji analogicznych do przedstawionych.

#### <span id="page-4-0"></span>3. Dane ewidencyjne

W aplikacji użytkownik ma dostęp do danych ewidencyjnych posiadanych przez Izbę.

Dane można wyszukiwać za pomocą wyszukiwarki pól wpisując fragmenty z nazw lub wartości odnoszących się do danego pola.

Można także klikać na kategorię przenoszącą do danej kategorii pól.

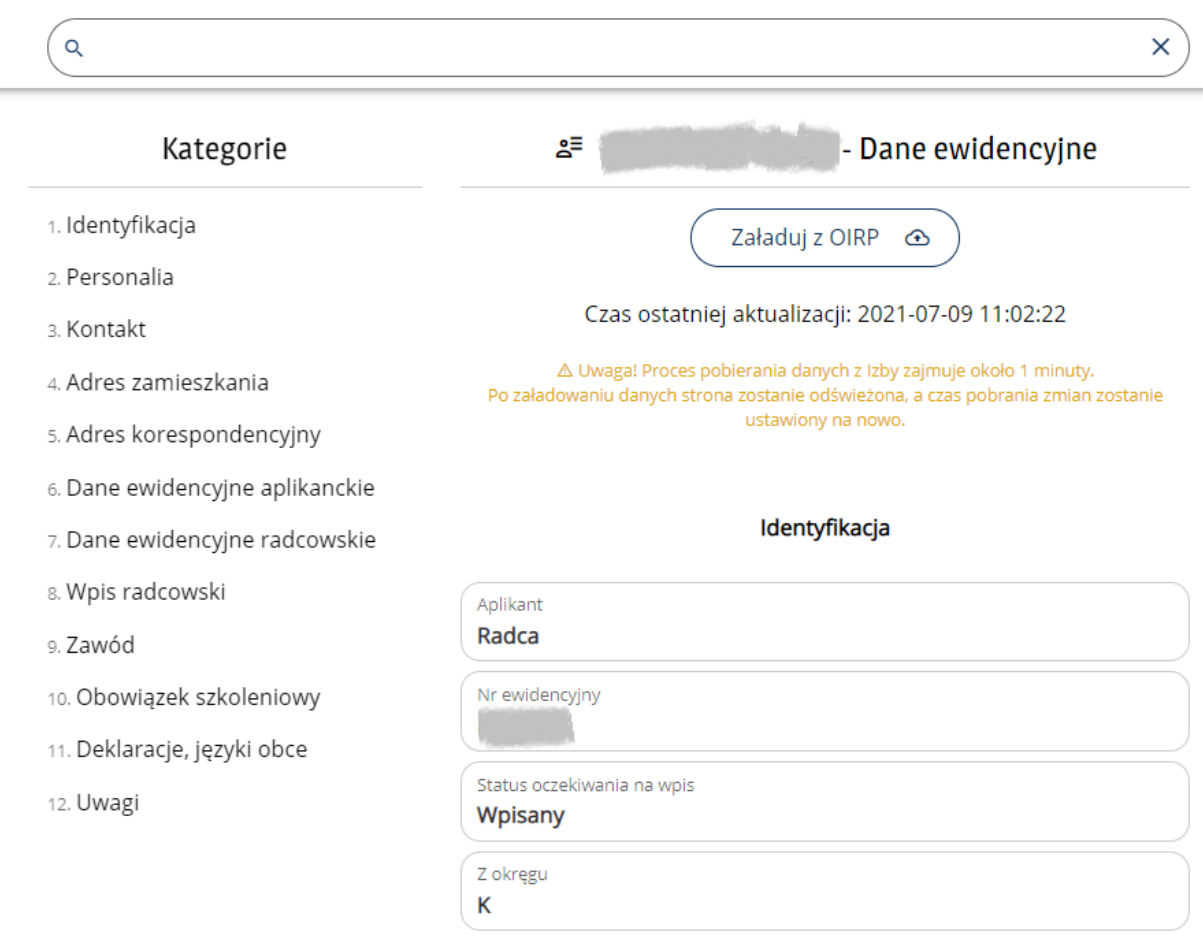

Zmiany pól polegają na dodawaniu danych pól, które chcemy zmienić do wniosku za pomocą ikonki

zmiany po prawej stronie pola  $\bullet$ , następnie edytując wniosek o zmianę danych ewidencyjnych i wysyłając go do zatwierdzenia ([Zobacz\)](#page-6-1)

<span id="page-5-1"></span><span id="page-5-0"></span>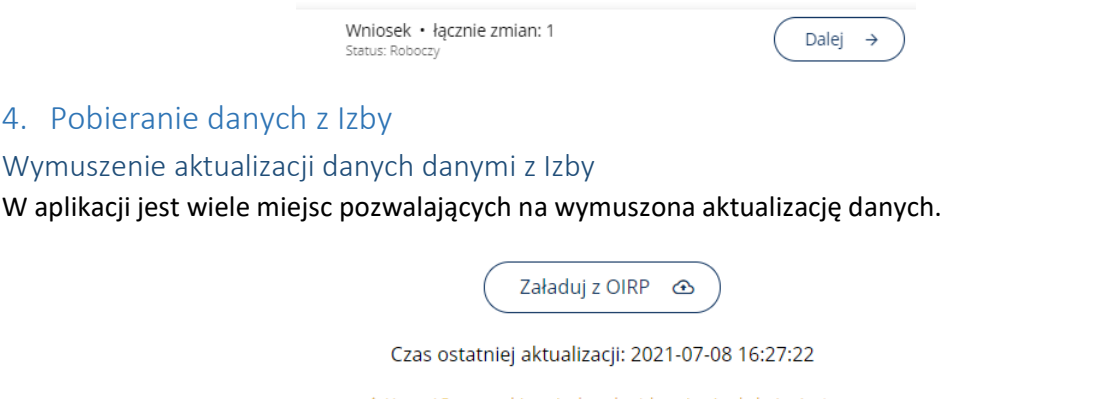

 $\Delta$  Uwaga! Proces pobierania danych z Izby zajmuje około 1 minuty. Po załadowaniu danych strona zostanie odświeżona, a czas pobrania zmian zostanie ustawiony na nowo.

Klikniecie przycisku uruchamia proces pobierania najświeższych danych posiadanych przez Izbę. Ponieważ operacje w systemie dodawane są do kolejki wykonywania zadań proces obsługi zlecenia zajmuje trochę czasu z uwagi na ewentualne inne zadania obecne w kolejce.

W żółtym komunikacie podany jest orientacyjny czas potrzebny na wykonanie operacji pobierania danych a licznik odlicza czas, aby można było zorientować się w czasie trwania tego procesu:

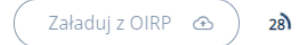

Po pobraniu danych zostanie zaktualizowany czas ostatniej aktualizacji oraz zniknie licznik.

UWAGA! Klikanie kilkukrotne na przycisk nie powoduje przyśpieszenia operacji. Raz wysłane żądanie zostanie na pewno wykonane, czasami trzeba cierpliwie poczekać lub wrócić do strony jakiś czas później.

# <span id="page-6-0"></span>Wymuszenie aktualizacji informacji w systemach STSRP, RPA oraz w wyszukiwarkach rejestrradcow.pl oraz wyszukiwarce EU

Wymuszenie pobierania danych z Izby rozpoczyna także proces aktualizacji danych w powiązanych systemach. Z uwagi na procesy synchronizacyjne w tych systemach zaktualizowanie trwa dłużej niż czas synchronizacji w Aplikacji odpowiednio:

- 1. Aktualizacja danych w systemie STSRP -> tyle samo czasu do w Aplikacji
- 2. W systemie Sądów Powszechnych RPA -> aktualizacja 1 raz na dzień ok 01:00 w nocy
- 3. Wyszukiwark[i https://rejestrradcow.pl/](https://rejestrradcow.pl/) lu[b https://e](https://e-justice.europa.eu/334/PL/lawyers?init=true)[justice.europa.eu/334/PL/lawyers?init=true](https://e-justice.europa.eu/334/PL/lawyers?init=true) -> dane z Izby przesyłane są do aktualizacji raz na tydzień, proces aktualizacji w wyszukiwarkach zabiera potem jeszcze trochę czasu.

 $\mathbf{\hat{z}}$ 

<span id="page-6-1"></span>5. Złożenie wniosku o zmianę danych ewidencyjnych

Aby złożyć wniosek o zmianę danych ewidencyjnych należy zalogować się do Aplikacji a następnie:

- 1. Kliknąć pozycję Ewidencja:
	- $2^{\Xi}$  Ewidencja
- 2. Następnie na Dane Ewidencyjne:
	- $2^{\equiv}$  Dane ewidencyjne
- 3. Na dole strony znajduje się wniosek o zmianę danych osobowych. Można mieć aktywny wyłącznie 1 wniosek na raz.

Brak wniosku o zmianę Dodaj daną, aby utworzyć wniosek.

<span id="page-6-2"></span>Dodawanie pól, które mają być zmienione do wniosku

4. Aby dodać do wniosku dane, które mają zostać zmienione należy wyszukać te dane i

kliknąć przy nich ikonkę ołówka:

5. Po dodaniu danej do wniosku na dole zaktualizuje się informacja o tym:

Wniosek · łacznie zmian: 1 Status: Roboczy

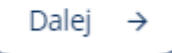

6. Przejrzyj więc swoje dane, i jeśli jest coś do zmiany, dodaj tę pozycję do wniosku o zmianę:

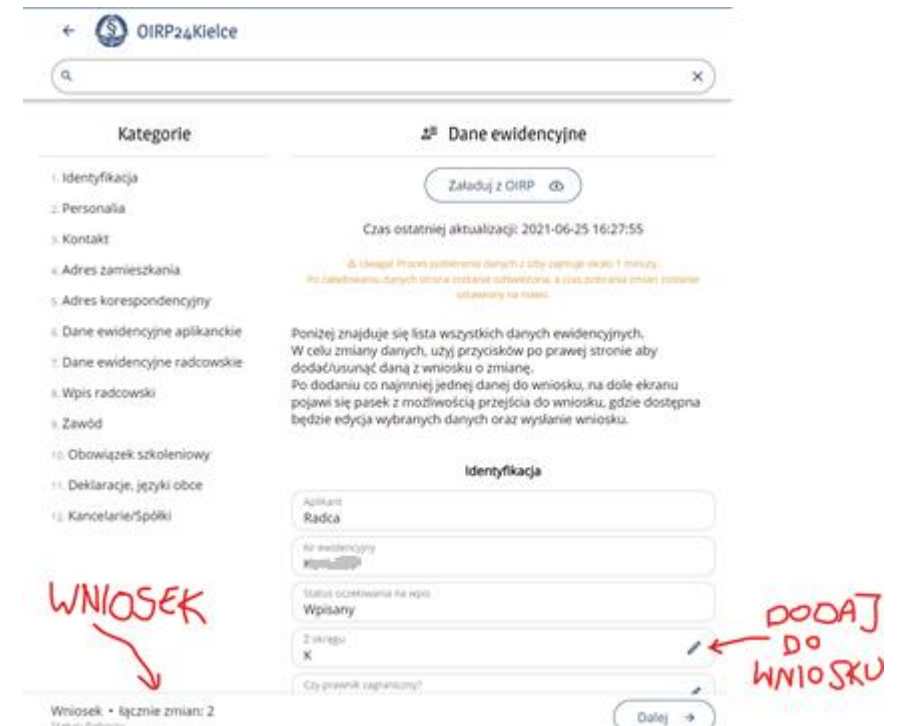

- 7. Jeśli zmienione dane są złożone np. formy wykonywania zawodu, należy kliknąć ikonkę strzałeczki w prawo:
- 8. Następnie edytować cały wiersz danych za pomocą ikonki ołówka bądź dodać nowy wiersz przy użyciu przycisku np

Dodaj forme  $\ddot{}$ 

9. Zmiany do wniosku zostaną dodane w postaci rekordu:

Zmiany we wniosku (1)

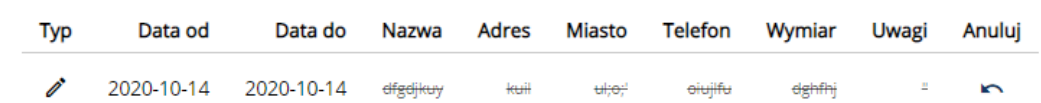

i potwierdzone komunikatem:

Dodano zmianę formy wykonywania zawodu do wniosku.

10. Jednocześnie z dodawaniem pól do wniosku na dole strony aktualizuje się informacja o wniosku:

Wniosek · łącznie zmian: 4 Status: Roboczy

Dalej  $\rightarrow$ 

11. Dodane do wniosku dane oznaczone są innym kolorem:

Rodzaj dokumentu tożsamości (we wniosku)  $-7 - 7 - 7$ 

12. Aby usunąć daną z wniosku należy kliknąć:

13. Aby przejść dalej i edytować zmiany należy kliknąć

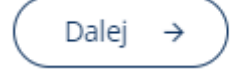

14. We wniosku należy zmienić wartości na takie jakie mają być np. i zatwierdzić przyciskiem "Zapisz zmiany":

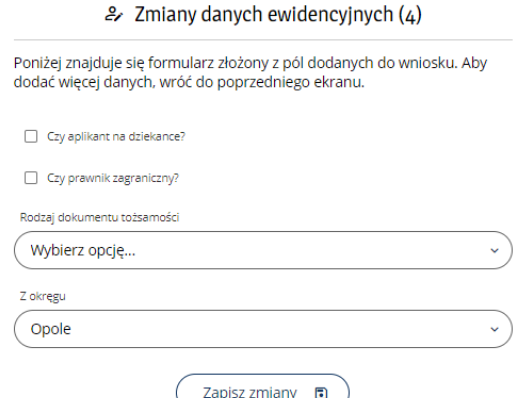

15. Aby wysłać wniosek należy kliknąć "Do podsumowania": Jeżeli zakończyłeś dodawanie zmian i chcesz złożyć wniosek:

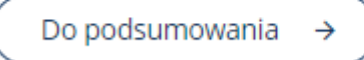

16. Zaznaczyć zgodę:

Oświadczam, że wysłanie wniosku jest równoznaczne z oświadczeniem woli o zmianę powyższych danych ewidencyjnych (wymagane).

17. I wysłać wniosek:

Wyślij wniosek ⊠

18. Następnie poczekać na jego realizację po stronie Izby.

<span id="page-8-0"></span>Wyszukiwanie odpowiednich pól do zmiany we wniosku

19. Aby konkretnie zmienić wartość, o którą nam chodzi można skorzystać z wyszukiwania pól lub kliknąć odpowiednią kategorię pól, bądź przewinąć stronę i poszukać odpowiedniego pola:

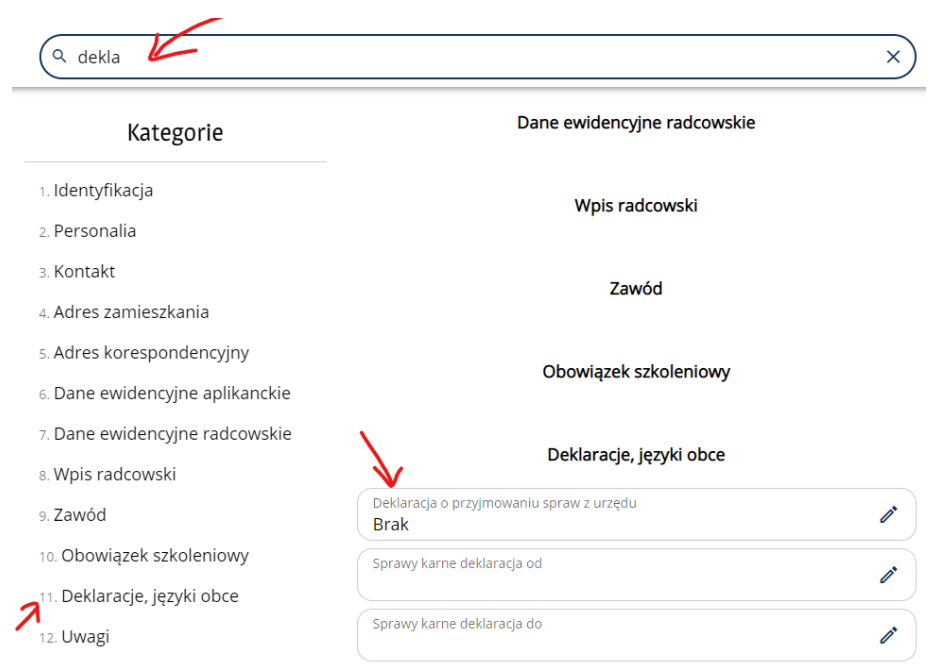

#### <span id="page-9-0"></span>Usuwanie adresu korespondencyjnego

20. Trzeba ustawić puste wartości, gdyż to wystarczy, żeby usunąć adres korespondencyjny.

# <span id="page-9-1"></span>Poprawa danych we wniosku

21. Jeśli operator w Izbie zauważy błędy we wniosku może wysłać wniosek do poprawy. Należy wtedy zmienić błędne dane oznaczone na czerwono (należy skorzystać z podpowiedzi przyczyny odrzucenia oraz wymaganej poprawy):

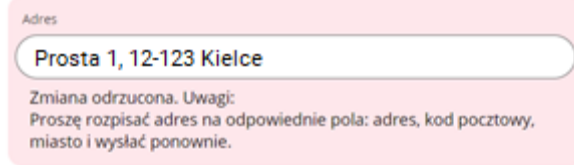

i wysłać wniosek ponownie do rozpatrzenia.

### <span id="page-9-2"></span>6. Dane o kancelariach, spółkach i wspólnikach oraz filiach

W Aplikacji użytkownik ma dostęp do informacji dotyczących posiadanej kancelarii 1 osobowej, spółkami, w których jest wspólnikiem oraz filii do kancelarii.

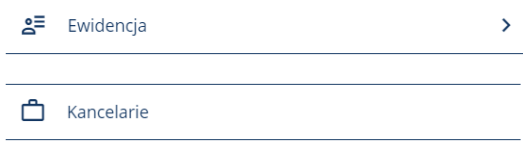

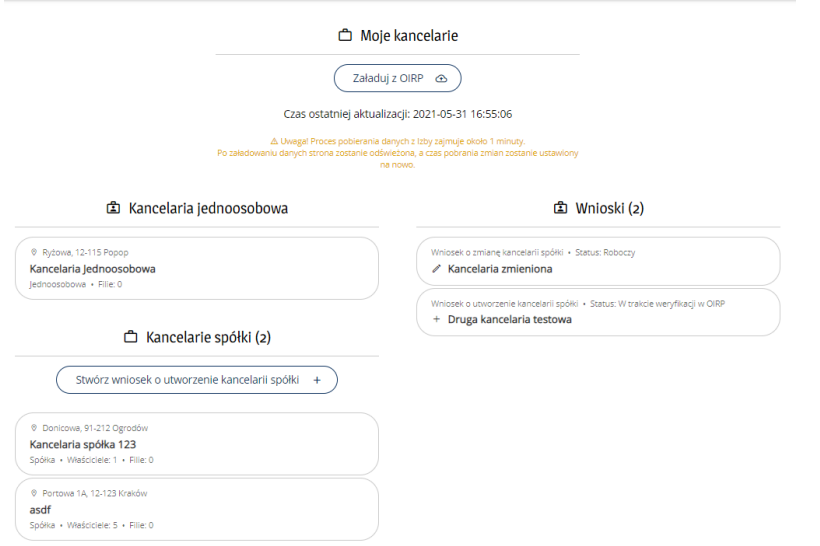

# Klikając na Kancelarię możemy zobaczyć informacje o niej

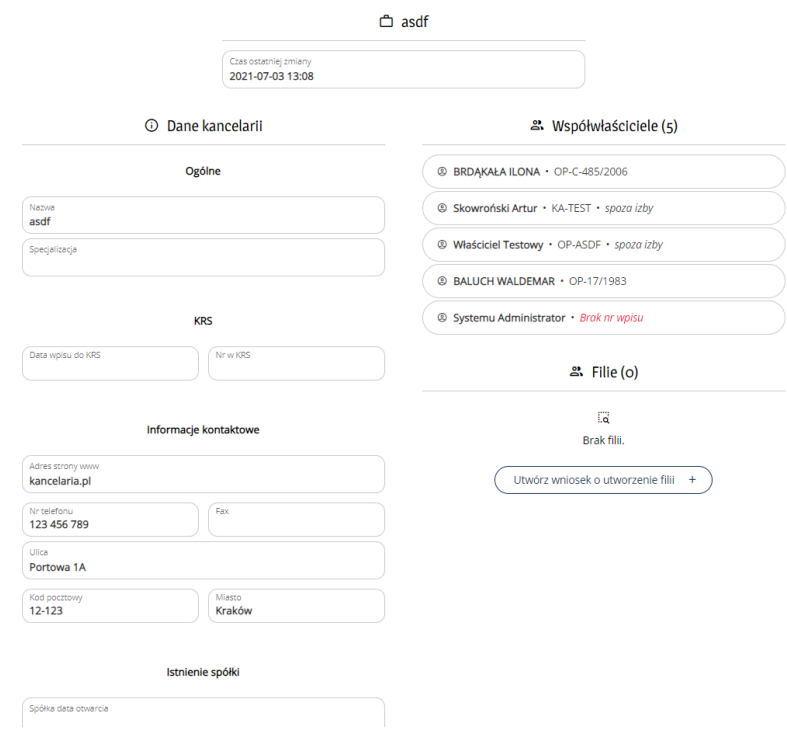

# <span id="page-10-0"></span>7. Złożenie wniosku o zmianę w kancelariach lub filiach

Aby zmienić dane o kancelariach należy utworzyć wniosek o zmianę danych a jeśli o usuniecie kancelarii należy utworzyć wniosek o usunięcie:

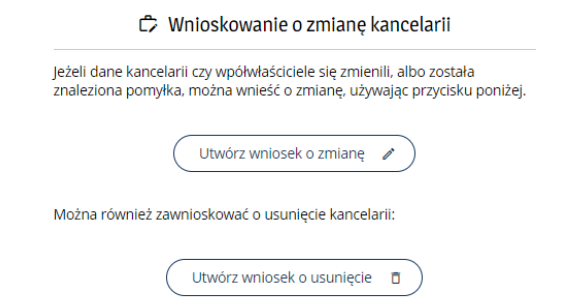

#### <span id="page-11-0"></span>Wniosek o zmianę w danych kancelarii jednoosobowej i/lub filii do niej

Wniosek edytuje się analogicznie do innych wniosków. Jedna osoba może posiadać tylko jedną Kancelarię jednoosobową. Może natomiast posiadać dowolną liczbę spółek.

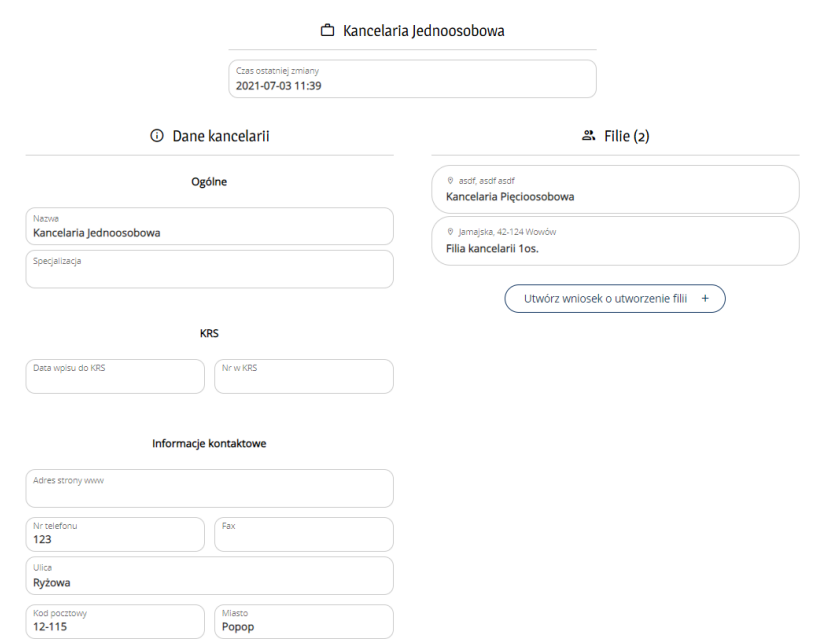

#### <span id="page-11-1"></span>Wniosek o zmianę danych w spółce

Podobnie jak wniosek o zmianę danych kancelarii jednoosobowej składa się wnioski o zmiany w spółkach. Aby dodać nową spółkę należy złożyć wniosek o jej utworzenie.

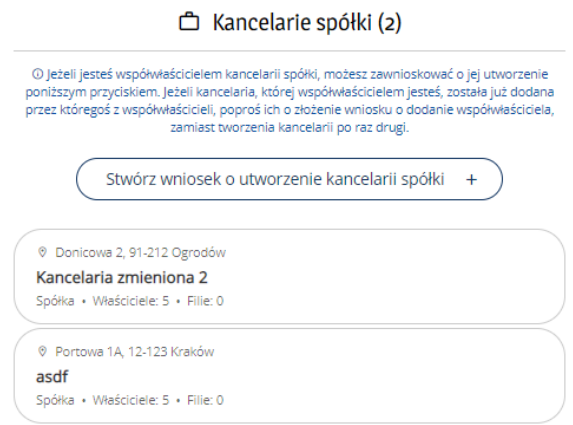

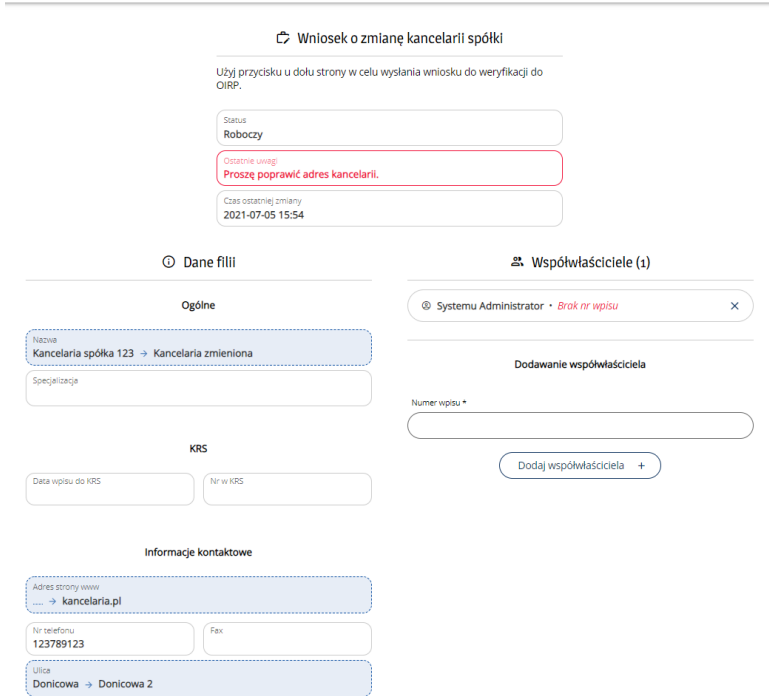

Aby zmienić dane kancelarii należy wpisać nowe dane do wniosku:

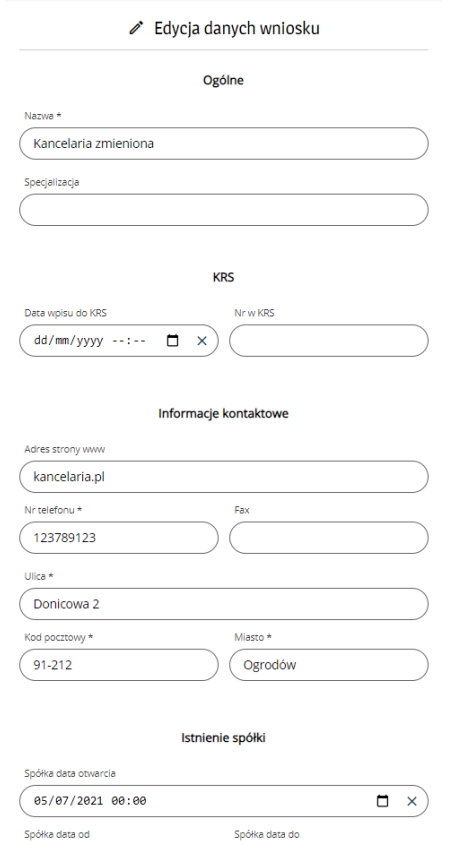

# <span id="page-12-0"></span>Dodawanie współwłaściciela do kancelarii-spółki

W tym celu należy wpisać nr ewidencyjny współwłaściciela spółki jeśli jest on spoza Izby. Jeśli jest z Izby zostanie wyszukany i kancelaria-spółka zostanie powiązana także z jego kontem.

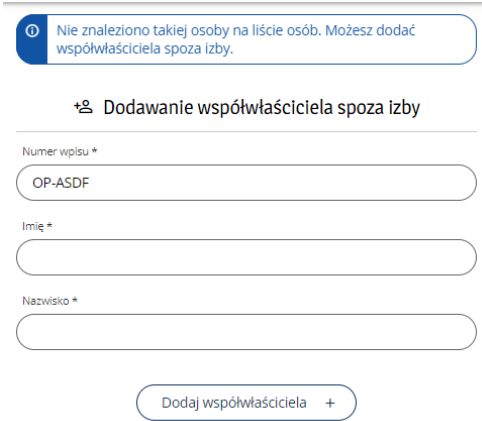

#### <span id="page-13-0"></span>Wniosek o usuniecie kancelarii

Wniosek o usuniecie kancelarii umożliwia usunięcie kancelarii ze swoich danych.

<span id="page-13-1"></span>Wysłanie wniosku do Izby do zatwierdzenia

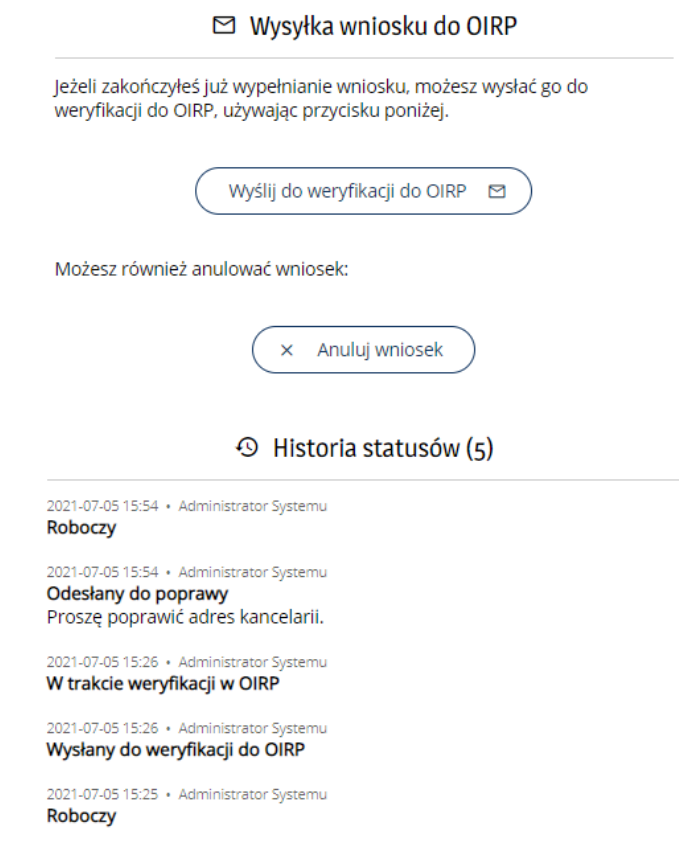

#### <span id="page-13-2"></span>Powiadomienia o statusie sprawy

Osoba wnioskująca będzie powiadomiona mailowo o konieczności poprawy lub o zatwierdzeniu wniosku przez Izbę.

#### <span id="page-13-3"></span>8. Złożenie wniosku o legitymację

Aby złożyć wniosek o legitymację należy zalogować się do Aplikacji a następnie:

1. Kliknąć pozycję Wiski o legitymacje:

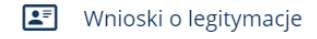

- 2. Następnie wybrać nowy wniosek
- 3. W przypadku gdy istnieje już wniosek należy kliknąć ten wniosek i dokończyć jego edycję. Można na raz składać tylko jeden wniosek. Do czasu zakończenia jego przetwarzania nie można złożyć kolejnego.
- 4. Należy wypełnić po kolie cały wniosek oraz zweryfikować czy dane ewidencyjne są poprawne. Jeśli są one nieaktualne należy złożyć najpierw Wniosek o zmianę danych ewidencyjnych (Patrz: [Złożenie wniosku o zmianę danych ewidencyjnych\)](#page-3-0) i po jego rozpatrzeniu wrócić i kontynuować zamawianie legitymacji.

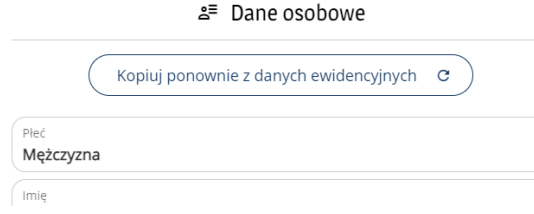

5. Należy załadować zdjęcie z użyciem formularza. Jeśli Aplikacja jest uruchomiona na smartfonie można wykonać zdjęcie legitymacyjne ("selfie" prosto z aparatu na jednolitym jasnym tle w ekspozycji wymaganej w tego typu dokumentach).

国 Zdiecie do wniosku

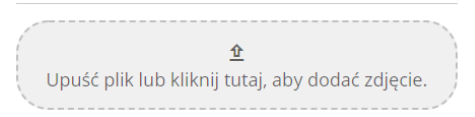

- 6. Za legitymację można zapłacić:
	- a. z użyciem szybkiego przelewu online (Patrz: [Opłacanie należności za pomocą](#page-15-0)  [płatności online za pomocą PayU\)](#page-15-0)

Możesz zapłacić szybkim przelewem online przez PayU. Opłacenie wniosku zostanie potwierdzone natychmiast po ukończeniu płatności.

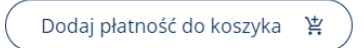

b. albo należy załadować potwierdzenie wpłaty z użyciem formularza (np. plik PDF z Banku, albo zdjęcie wpłaty, można także wykonać to zdjęcie aparatem ze smartfona)

Jeżeli zapłaciłeś i masz dowód wpłaty, prześlij go poniżej. Opłacenie wniosku zostanie potwierdzone przez pracownika OIRP.

₫ Upuść plik lub kliknij tutaj, aby dodać dowód wpłaty.

Załadowane zdjęcie można odpowiednio przeskalować i przyciąć aby osiągnąć właściwą ekspozycję twarzy w prostokącie wyciętym w ciemniejszej ramce:

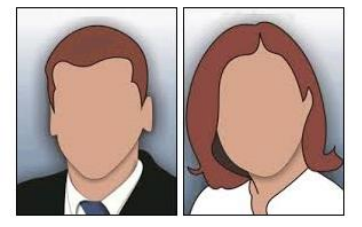

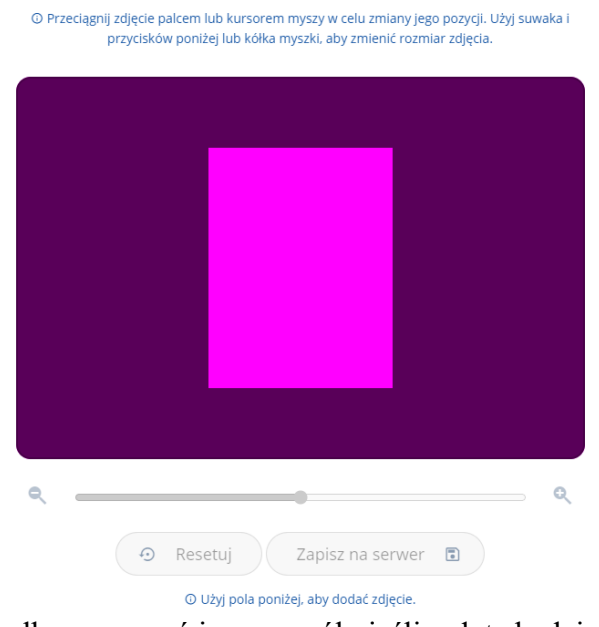

c. albo oznaczyć inny sposób, jeśli opłata będzie wniesiona w inny sposób:

Jeżeli zapłaciłeś w inny sposób, oznacz wniosek jako opłacony. Opłacenie wniosku zostanie potwierdzone przez pracownika OIRP.

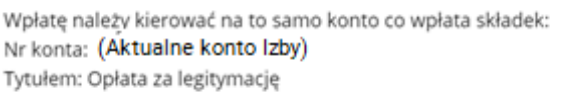

7. I jeśli wszystko się zgadza należy wysłać wniosek do Izby:

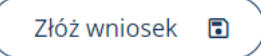

- 8. Następnie poczekać na informację o rozpatrywaniu wniosku po strony Izby.
- 9. W przypadku konieczności poprawy danych we wniosku zostanie przesłane stosowne powiadomienie mailowe. Historia przetwarzania wniosku jest widoczna także na koncie w Aplikacji po kliknięciu wniosku.
- 10. Powiadomienia o konieczności poprawy wniosku oraz gotowości legitymacji do odbioru w Izbie będą przesyłane mailem.

#### <span id="page-15-0"></span>9. Rozliczenia

<span id="page-15-1"></span>Sprawdzanie stanu rozliczeń należności

Po zalogowaniu się od razu jest widoczne saldo rozliczeniowe użytkownika:

Saldo rozliczeniowe "na plus" Saldo rozliczeniowe na minus:

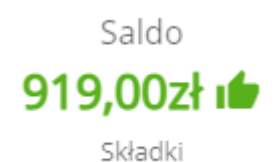

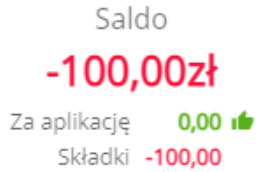

Pod saldem łącznym znajdują się składniki:

"Składki" - oznaczają należności powstające automatycznie na początku kolejnych miesięcy.

"Za aplikację" – oznaczają należności dotyczące opłat za aplikację (Uwaga! Te należności są widoczne, jeśli są wprowadzone do systemu przez Izbę, czyli 0 nie oznacza, że tych należności nie ma, tylko że nie są wpisane jako należności! Szczegóły należy ustalać z odpowiednią osoba z Izby odpowiedzialną za rozliczenia aplikanckie).

#### <span id="page-16-0"></span>Sprawdzanie szczegółowe należności oraz rozliczeń

Istnieje możliwość sprawdzenia szczegółów rozliczeń klikając po zalogowaniu:

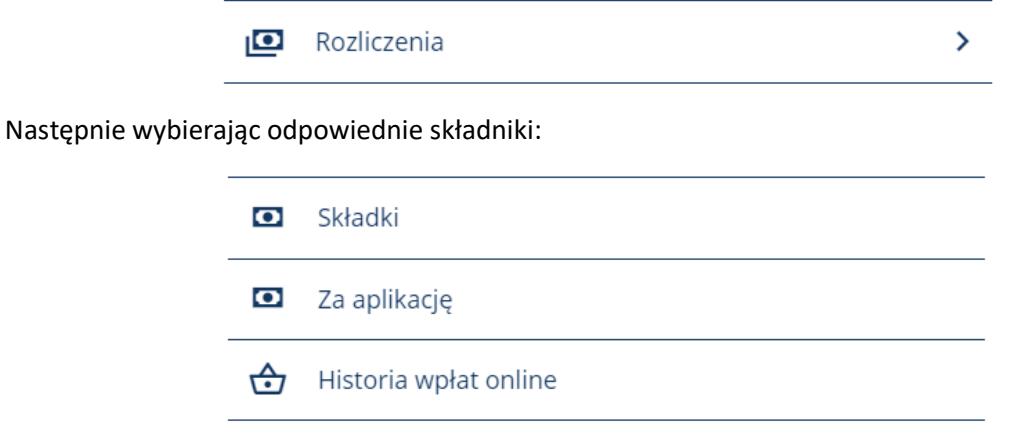

<span id="page-16-1"></span>Możliwość rozliczania należności poprzez szybkie płatności online za pomocą PayU

## <span id="page-16-2"></span>10.Opłacanie należności za pomocą płatności online za pomocą PayU

Płatności w Aplikacji mogą być wykonywane jednorazowo za jedną lub kilka należności. Niezależnie od ilości opłacanych elementów prowizja za całą wpłatę pobierana jest jednorazowo. Więcej na ten temat znajduje się w [Regulaminie Aplikacji.](https://kielce.oirp24.pl/Home/OUslugach)

- 1. Idea płatności online w Aplikacji jest analogiczna do zakupów w sklepie online z koszykiem. Płatności dodają się jako pozycje do koszyka, następnie opłaca się cały koszyk.
- 2. Aby przejść do koszyka należy kliknąć odpowiedni przycisk np.

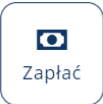

3. Pusty Koszyk wygląda następująco:

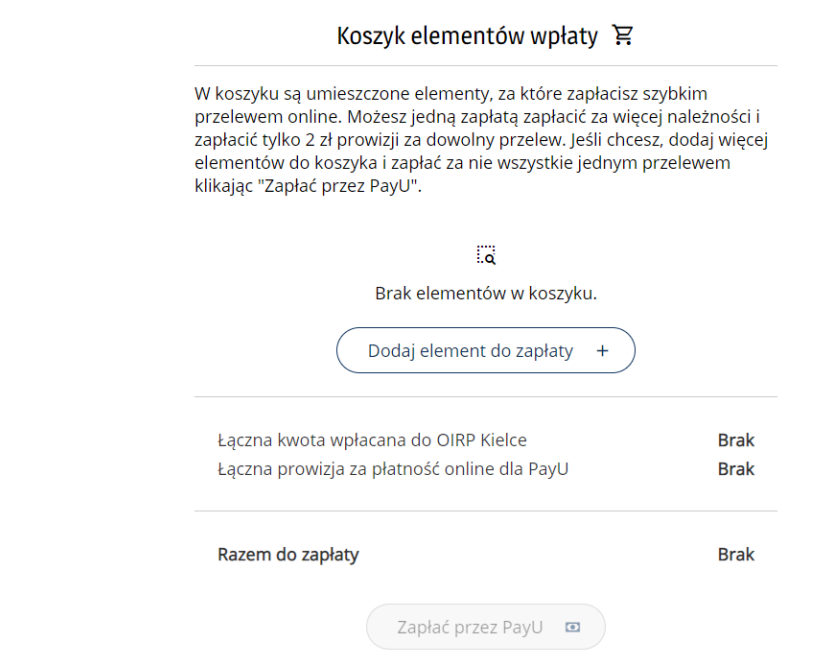

4. Aby dodać element wpłaty należy kliknąć

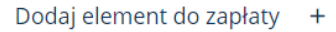

5. Należy wybrać za co ma być płatność i dodać ten element do koszyka: ≱ Zapłać za...

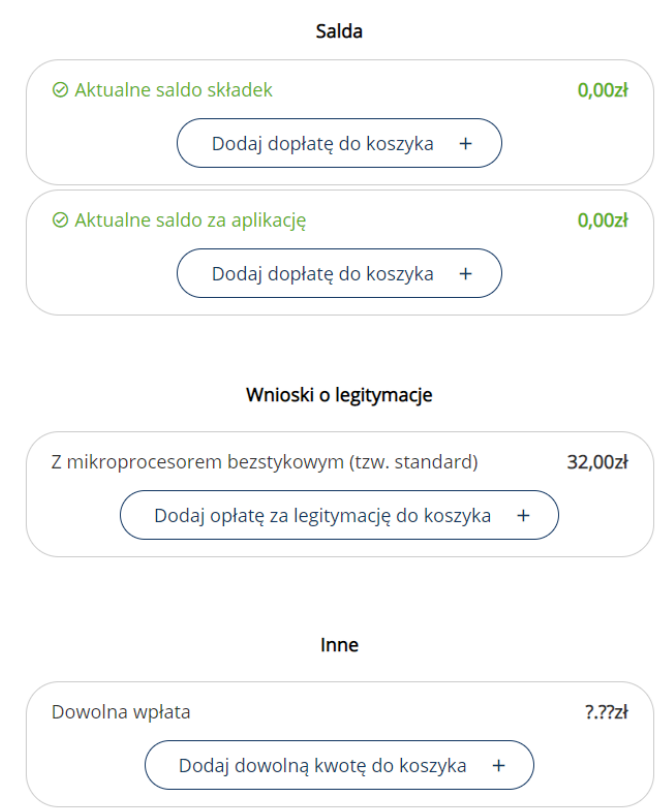

6. Następnie należy określić typ i parametry wpłaty:

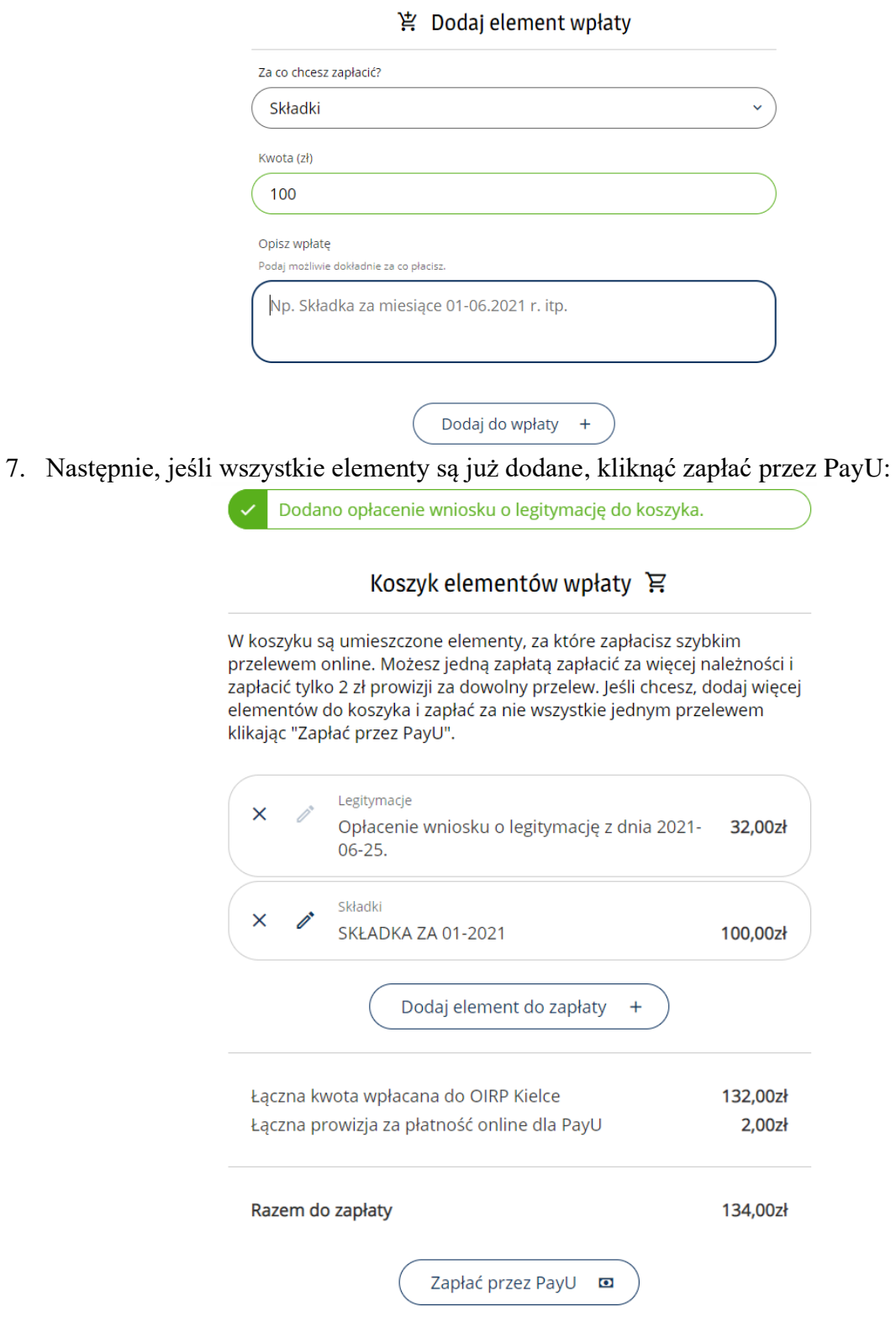

8. Następnie przejść cały proces płatności obsługiwany przez PayU zgodnie z [Regulaminem](https://kielce.oirp24.pl/public-files/kielce.oirp24.pl.regulamin.pdf)

# <span id="page-18-0"></span>11. Szkolenia

#### <span id="page-18-1"></span>Dostępne szkolenia

Użytkownicy mają możliwość sprawdzenia dostępności szkoleń organizowanych przez OIRP Kielce na liście dostępnych szkoleń (lub na liście wydarzeń, jeśli szkolenie zostało także opublikowane jako ogólne wydarzenie):

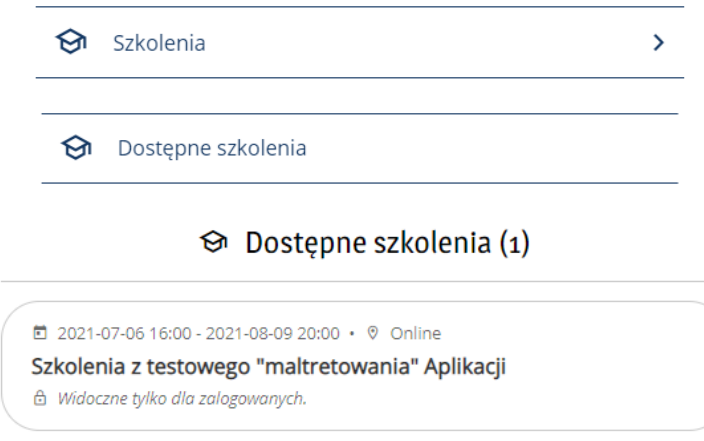

Klikając na obszar szkolenia uwidacznia się jego pełny opis oraz możliwość zgłoszenia się na to szkolenie.

#### <span id="page-19-0"></span>Zgłaszanie chęci uczestnictwa w szkoleniu lub wycofanie się ze szkolenia

Aby zgłosić się na szkolenie należy kliknąć przed terminem zapisów na przycisk "Zgłoś się na szkolenie"

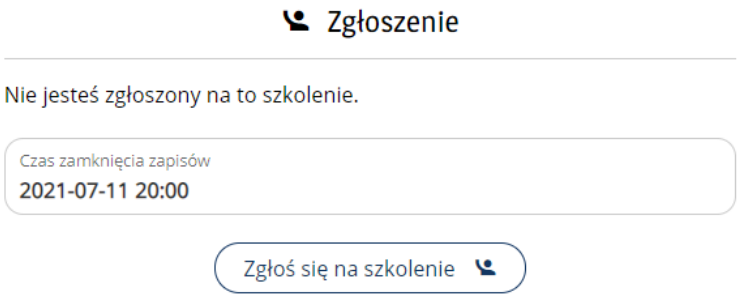

Komunikat pokaże, czy operacja została wykonana pomyślnie.

Można także wycofać się ze szkolenia "Anulując zgłoszenie":

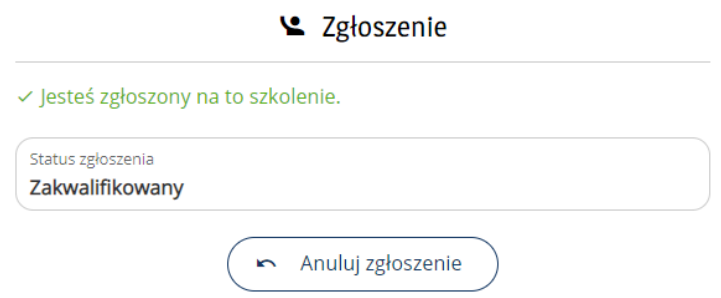

#### <span id="page-19-1"></span>Zgłaszanie obecności na szkoleniu lub jej wycofanie

W trakcie trwania szkolenia można zgłosić swoją obecność na szkoleniu klikając "Oznacz obecność":

& Obecność

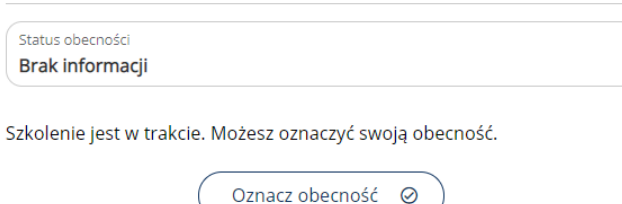

Aby cofnąć zgłoszoną przez siebie obecność na szkoleniu należy "Anulować oznaczenie obecności":

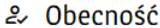

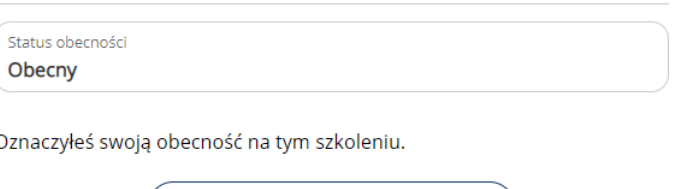

⊗ Anuluj oznaczenie obecności )

<span id="page-20-0"></span>Weryfikacja potwierdzenia obecności na szkoleniu oraz uzyskanych punktów

Osoba obecna na szkoleniu widzi liczbę godzin oraz liczbę uzyskanych na szkoleniu punktów:

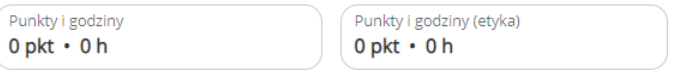

Punkty te podlegają weryfikacji w Izbie, więc będą ostatecznie ustalone po jej przeprowadzeniu i wtedy znajda się na koncie użytkownika i wejdą do puli punktów szkoleniowych.

#### <span id="page-20-1"></span>12. Sprawdzenie stopnia wypełnienia obowiązku szkoleniowego

Aby sprawdzić poziom wypełnienia obowiązku szkoleniowego należy po zalogowaniu się do Aplikacji kliknąć:

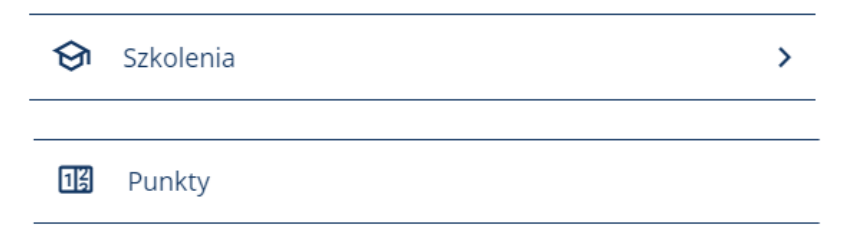

Punkty zawierają podsumowanie okresów szkoleniowych dla zalogowane osoby:

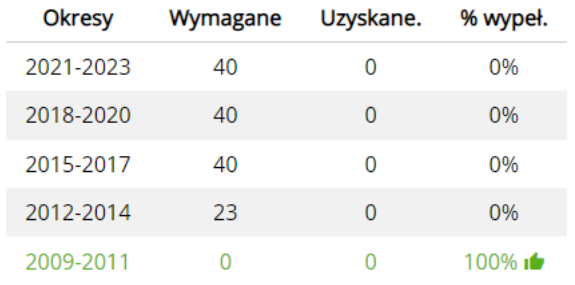

Zielonym kolorem oznaczone są pozycje prawidłowo spełnionego obowiązku.

**Na czarno** oznaczone są pozycje, które czekają na wypełnienie.

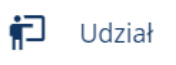

Udział pokazuje listę szkoleń, w których użytkownik brał udział:

 $\uparrow$  Udział w szkoleniach (1)

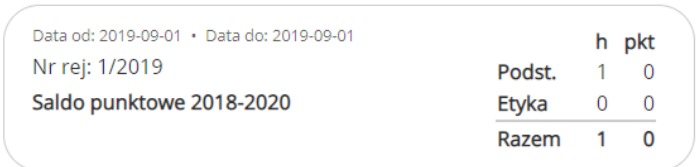

<span id="page-21-0"></span>13.Wnioski o zaliczenie szkolenia spoza Izby (zgłaszanie szkoleń, certyfikaty obce)

System składa się z 3 elementów, które są dostępne w zależności od praw w systemie, które ma dana osoba.

1. Każdy Radca ma możliwość składania wniosków o uznanie punktów szkoleniowych wraz z załączeniem do nich certyfikatów potwierdzających odbyte szkolenia.

2. Radca, który jest członkiem Komisji Szkoleniowej ma dodatkowo prawo do zatwierdzania szkoleń, które są organizowane przez inne instytucje spoza Izby.

#### <span id="page-21-1"></span>Działanie systemu od strony Radców

W zakładce Udziału w szkoleniach dostępny jest przycisk "Wnioski o uznanie udziału w szkoleniu" który umożliwia radcom uzyskanie punktów szkoleniowych na podstawie złożonego wniosku i załączonego certyfikatu ze szkolenia, który został wydany przez kogoś innego poza OIRP Kielce:

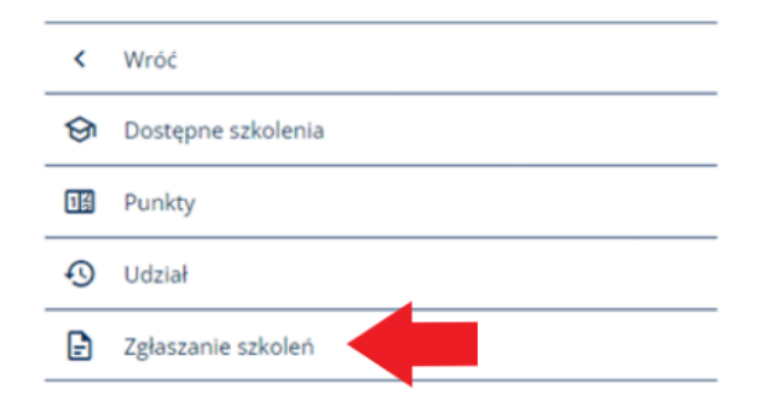

Lub z zakładki Udział w szkoleniach:

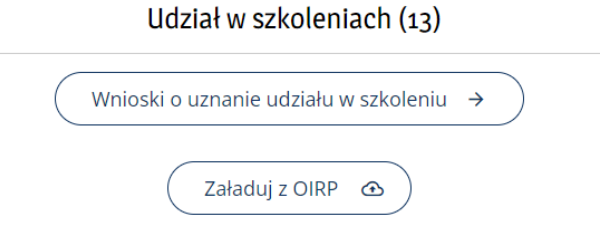

*Dodawanie wniosków*

Należy kliknąć "Utwórz wniosek"

# □ Wnioski o uznanie udziału w szkoleniu

# Utwórz wniosek +

Dodawanie wniosku jest możliwe pojedynczo. Póki istnieje inny wniosek niewysłany do zatwierdzenia do Izby, ukaże się komunikat:

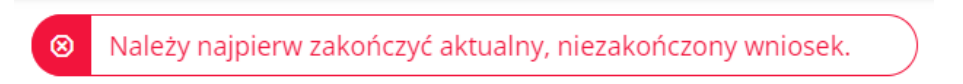

Aby wysłać wniosek należy wykonać 3 poniższe kroki:

- 1. Utworzyć wniosek wypełniając informacje o szkoleniu
- 2. Załączyć certyfikat
- 3. Wysłać wniosek do weryfikacji

#### *Krok 1 z 3: Wypełnienie wniosku informacjami ze szkolenia*

 $\triangleright$  Krok 1 z 3: Tworzenie danych wniosku o uznanie udziału w szkoleniu

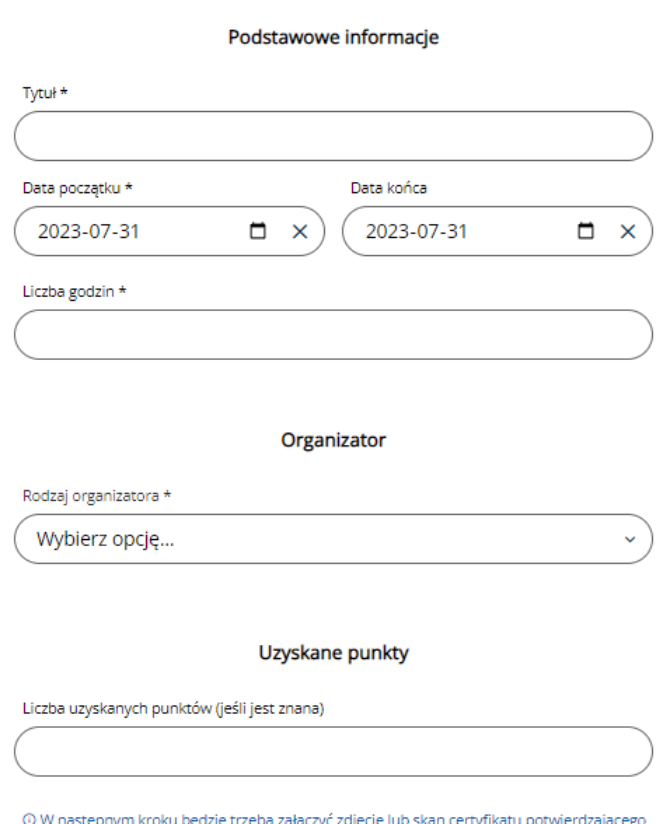

udział w szkoleniu.

#### Organizatorzy szkoleń

Szkolenia spoza OIRP Kielce są dwóch rodzajów:

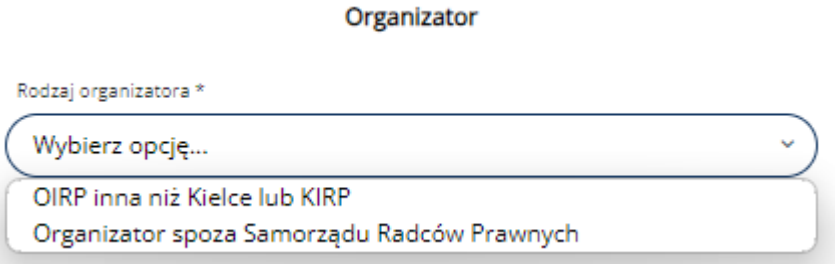

Jeśli organizatorem jest instytucja Samorządu Radców Prawnych (KIRP lub OIRP) należy ja wybrać z listy (albo najpierw wyszukać i potem wybrać):

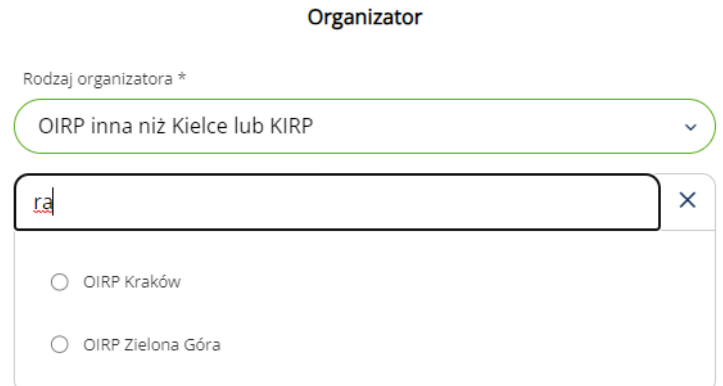

#### Po wybraniu:

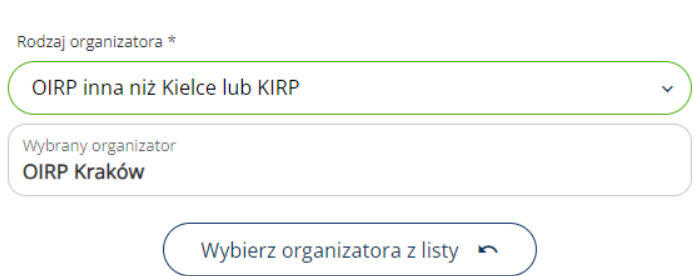

Organizator

Jeśli spoza Samorządu, można organizatora wybrać z istniejącej listy (wyszukać):

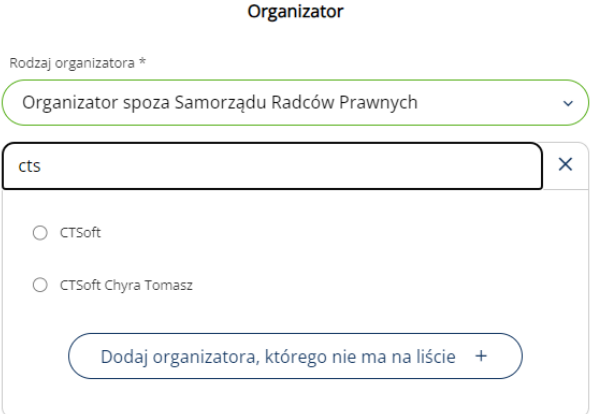

a jeśli nie istnieje na tej liście dodać go klikając "Dodaj organizatora..." i wpisując nazwę instytucji wykonującej szkolenie:

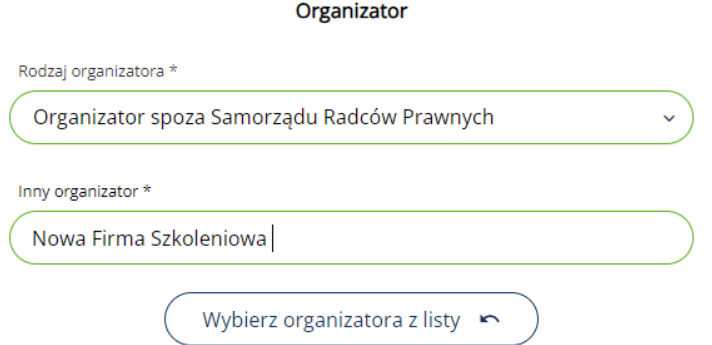

Jeśli jest znana wysokość uzyskanych punktów, należy ją podać, jeśli nie, to Komisja Szkoleniowa OIRP przyzna określoną liczbę punktów w toku weryfikacji Wniosku.

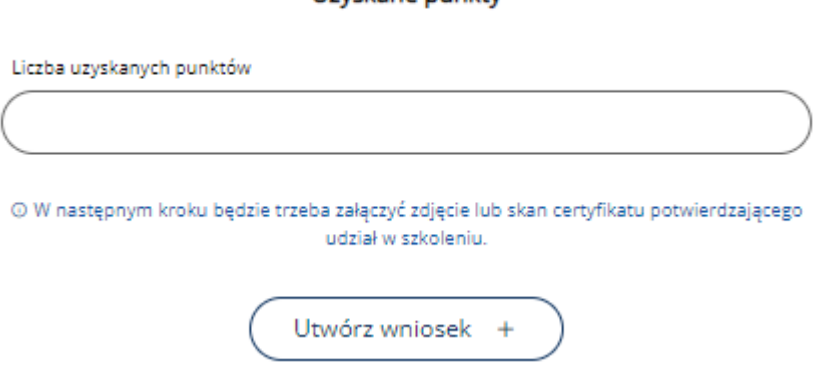

Uzyskane punkty

Następnie należy zapisać wniosek przyciskiem: "Utwórz wniosek" i w kolejnym kroku dodać certyfikat.

*Krok 2 z 3: Załączanie lub zmiana certyfikatu do wniosku*

Po utworzeniu wniosku należy załączyć certyfikat potwierdzający udział w szkoleniu. Certyfikat może być w formacie PDF lub może być po prostu zdjęciem certyfikatu papierowego:

- Zdjęcie lub plik PDF
- Maksymalny rozmiar: 10 MB

• Jeżeli certyfikat ma więcej niż jedną stronę, należy przesłać go jako wielostronicowy plik PDF.

UWAGA! Przesłane pliki mogą zostać usunięte z serwera w celu konserwacji miejsca na dysku, jeżeli wniosek zostanie pozostawiony na dłużej w stanach "Roboczy" lub "Odesłany do poprawy" albo natychmiast po anulowaniu wniosku. Pliki z zaakceptowanych wniosków będą usuwane z serwera po wcześniejszym zarchiwizowaniu w Izbie.

By załączyć certyfikat należy dodać za pomocą narzędzia importu pliku/zdjęcia, analogicznie jak każde inne załączniki w systemie:

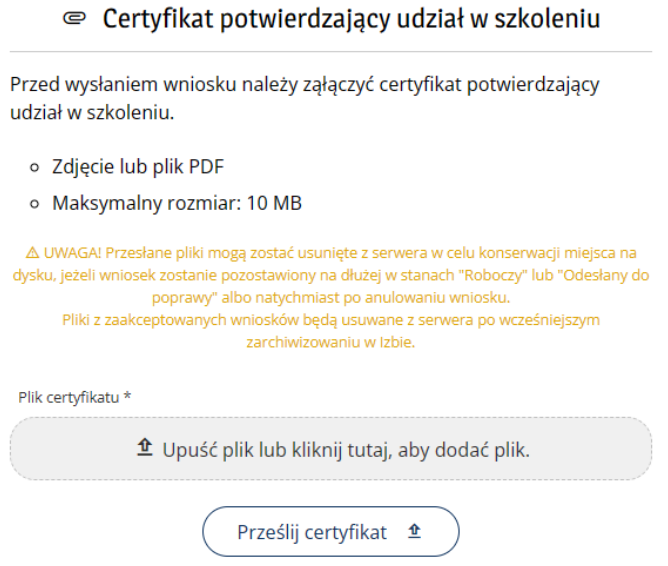

Uwaga! Jeśli certyfikat ma **kilka stron**, należy go przesłać w jednym pliku PDF a nie po jednej stronie!

Uwaga! Ważne, aby po upuszczeniu, bądź wyborze zdjęcia kliknąć przycisk "Prześlij...", aby plik został wysłany na serwer:

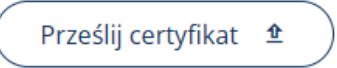

*Krok 3 z 3: Wysyłka do weryfikacji do Izby*

Po przesłaniu certyfikatu pozostaje jeszcze jeden krok, wysłanie wniosku do Izby.

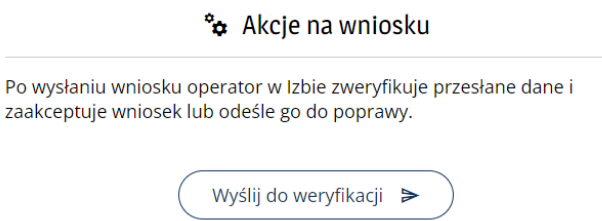

Po wysłaniu należy poczekać na weryfikację wniosku w Izbie. Wniosek może zostać odesłany do poprawy albo zaakceptowany (patrz poniżej).

O rezultacie weryfikacji w Izbie składający wniosek zostanie powiadomiony mailem.

#### Cofnięcie wniosku wysłanego do weryfikacji

Jeśli wniosek nie został jeszcze rozpatrzony przez operatora w Izbie, można go wycofać i zmienić go i wysłać ponownie, bądź usunąć.

#### \*\* Akcje na wniosku

Wniosek został wysłany do weryfikacji. Wysłanie można cofnąć w celu powrotu do edytowania wniosku.

Cofnij wysłanie do weryfikacji <a>

#### Zatwierdzenie wniosku przez Izbę

Po zatwierdzeniu wniosku przez Izbę, składający wniosek otrzyma powiadomienie mailowe z informacją o zakończeniu postępowania weryfikacyjnego:

noreply@kielce.oirp24.pl Zawiadomienie o zatwierdzeniu wniosku o uznanie udziału w szkoleniu w systemie OIRP24

#### Szanowny Panie.

OIRP Kielce zatwierdziła Pana wniosek o uznanie udziału w szkoleniu "Testowe szkolenie obce" w systemie OIRP24 Kielce. Dziękujemy za skorzystanie z systemu.

**Zobacz wniosek** 

Z poważaniem OIRP Kielce

Ta wiadomość została wygenerowana automatycznie. Prosimy na nią nie odpowiadać.

#### A wniosek otrzyma status "Zatwierdzony":

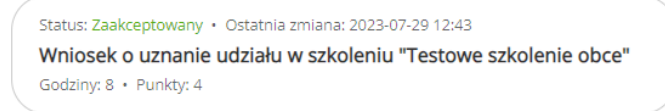

Oraz informacja o szkoleniu zostanie dodana do listy szkoleń, a punkty ze szkolenia zostaną doliczone do pozostałych:

Udział w szkoleniach (15)

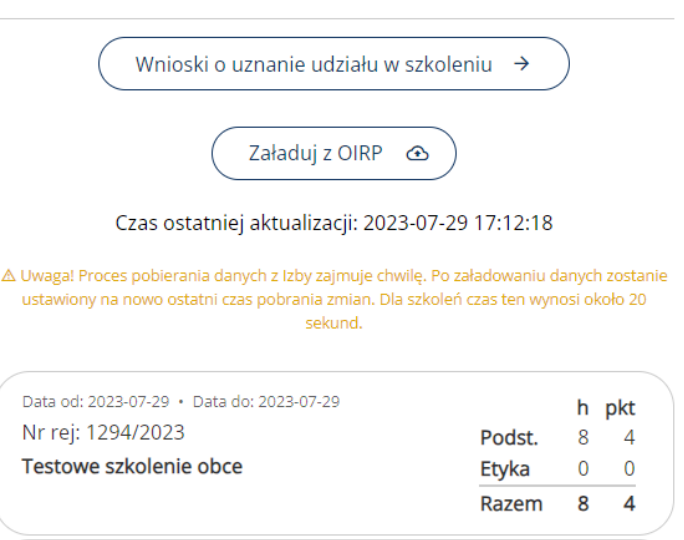

Uwaga! Proces aktualizacji informacji o szkoleniach zajmuje chwilę czasu, więc informacja może pojawić się z opóźnieniem.

Odrzucenie wniosku przez Izbę i wezwanie do jego poprawy Jeśli Izba odrzuciła wniosek, w odrzuconym wniosku, w historii będzie wpisany powód odrzucenia.

Poprawa wniosku i ponowne wysłanie

Aby poprawić wniosek odrzucony przez Izbę, należy podobnie edytować dane wniosku i/lub załączyć poprawny certyfikat.

Następnie poprawiony wysłać wniosek ponownie do weryfikacji.

#### Usunięcie wniosku (anulowanie)

Można też anulować wniosek, zamiast go poprawiać. Anulowanie wniosku wycofuje go z obiegu.

# \*\*\* Akcje na wniosku

Możesz również anulować wniosek.

Anuluj wniosek X

Wniosek anulowany zostaje w historii, ale nie można z nim już nic zrobić:

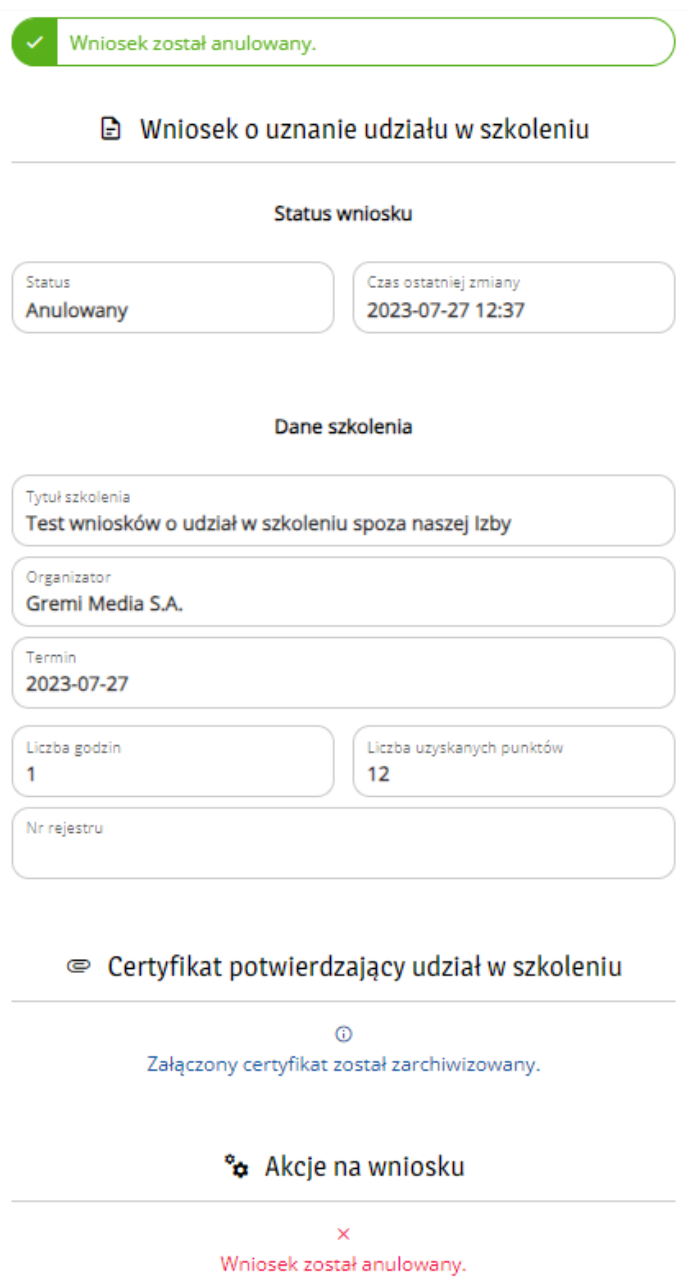

## <span id="page-28-0"></span>Działanie systemu od strony członka Komisji Szkoleniowej

Jeśli Radca jest członkiem Komisji Szkoleniowej ma w menu pozycję służącą rozpatrywaniu i zatwierdzaniu wniosków o szkolenia spoza Izby. Członkowie Komisji zajmują się tylko szkoleniami organizowanymi przez instytucje spoza Samorządu Radcowskiego (OIRP-y, KIRP).

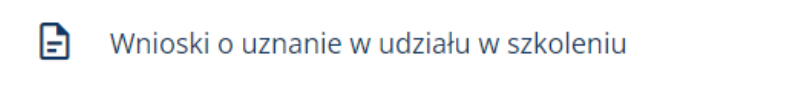

Po wejściu do tego menu pojawia się lista wniosków do rozpatrzenia:

#### $\Box$  Wnioski o uznanie udziału w szkoleniu (2)

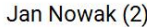

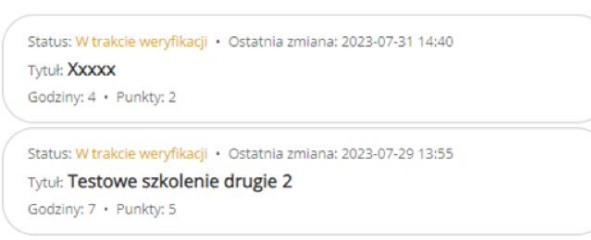

Po kliknięciu w dany wniosek:

1. Jeśli inna osoba zaczęła rozpatrywać ten wniosek pojawi się żółty komunikat:

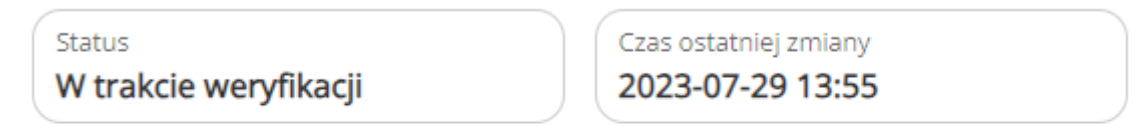

△ UWAGA! Inny operator (Administrator Systemu) rozpoczał już rozpatrywanie tego wniosku.

2. Jeśli parametry szkolenia wymagają poprawienia, należy Edytować dane:

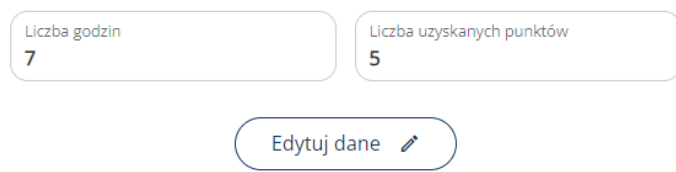

albo wpisać brakujące punkty, które są w tym wypadku uznaniowe.

Uwaga! Szkolenia z zerową liczbą punktów nie są brane pod uwagę w systemie szkoleniowym i powinny być ODRZUCANE jako takie, które nie klasyfikują się do uzyskania punktów.

3. Podgląd certyfikatu możliwy jest po kliknięciu na kafelek z certyfikatem  $\epsilon$  Certyfikat potwierdzający udział w szkoleniu

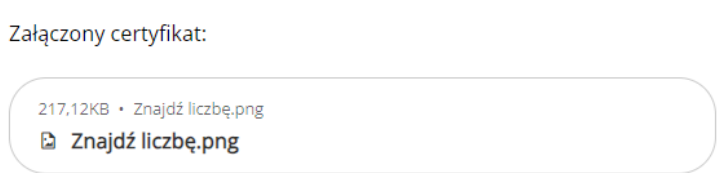

Nastąpi pobranie załączonego certyfikatu i można go obejrzeć w dowolnej, adekwatnej aplikacji, przeznaczonej do otwierania danego typu plików: pdf, jpg, png, itp.

4. System analizuje szkolenia, które ma osoba składająca wniosek, na wypadek powtórnego wpisania szkolenia, które już raz zostało dodane do systemu, a punkty zostały już przydzielone.

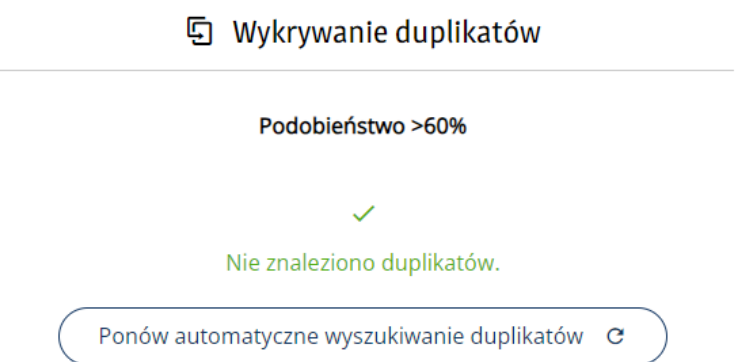

Jeśli system wykryje, że szkolenie pasuje do jakiegoś wcześniejszego, bo terminowo zachodzi na inne szkolenie albo jest podobne do innego szkolenia, to te problematyczne szkolenia zostaną pokazane na liście z uwagą, jaki problem generują.

Można też zobaczyć wszystkie szkolenia danej osoby z okresu szkoleniowego, którego dotyczy rozpatrywany wniosek. Klikając:

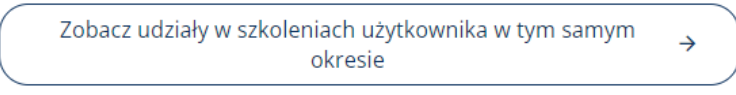

Na liście pokaże się wniosek i pozostałe szkolenia tej osoby z okresu szkoleniowego, którego wniosek dotyczy:

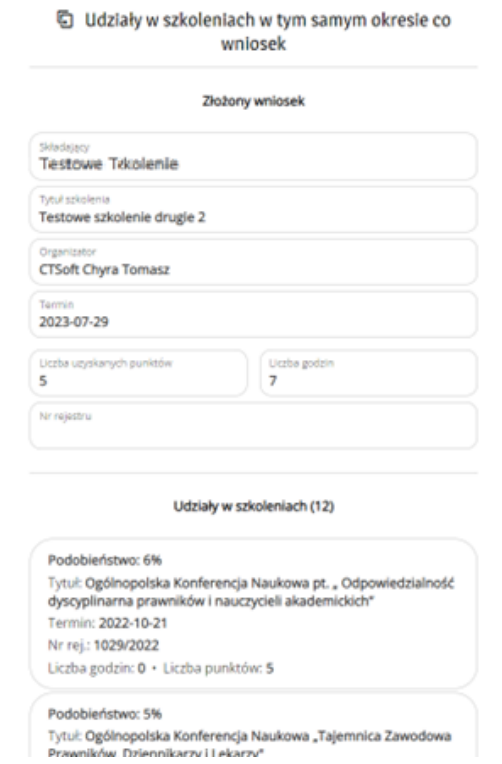

5. Po weryfikacji i wpisaniu punktów należy wniosek albo odrzucić:

![](_page_31_Picture_72.jpeg)

Aby odrzucić wniosek należy podać powód lub kliknąć w przycisk najczęstszych powodów odrzucenia wniosków.

![](_page_31_Picture_3.jpeg)

Jeśli wniosek zostanie odrzucony wnioskodawca otrzyma stosowne powiadomienie mailowe.

6. Albo zatwierdzić:

![](_page_31_Picture_73.jpeg)

Po zatwierdzeniu osoba składająca wniosek otrzyma stosowne powiadomienie, a szkolenie zostanie po przetworzeniu przez system dodane do listy szkoleń osoby wnioskującej, a punkty zostaną dodane.

![](_page_31_Picture_8.jpeg)

7. Wniosek po zaakceptowaniu jest w dalszym ciągu na liście wniosków w stanie "Zaakceptowany" i pozostanie na niej aż zostanie wydrukowany i zarchiwizowany przez Operatora w Izbie i wtedy zniknie z listy wniosków do rozpatrzenia:

![](_page_31_Picture_74.jpeg)

Ze strony Członka Komisji nie trzeba z tym wnioskiem już nic robić. System sam przypomina Operatorom o konieczności archiwizacji wniosków i certyfikatów.

#### <span id="page-31-0"></span>14.Pliki do pobrania

Izba udostępnia osobom pliki umieszczając je w sekcji:

 $\underline{\mathbf{\Phi}}$  Pliki do pobrania

Pod tą pozycją znajdują się pliki dla wszystkich dostępne poza logowaniem oraz te dostępne tylko po zalogowaniu.

## <span id="page-32-0"></span>15.Kontakt z Izbą

By załatwić inną sprawę z Izbą warto skorzystać z narzędzia do kontaktu, które od razu kieruje sprawę do właściwej osoby w zależności od jej typu.

![](_page_32_Picture_36.jpeg)

Wybranie typu sprawy jest kluczowe do szybkiej realizacji zgłoszenia.

![](_page_33_Picture_30.jpeg)

W przypadku braku typu sprawy należy wybrać "Inne"

Uwagi i propozycje do merytorycznej strony Aplikacji w tym propozycje usprawnień należy zgłaszać pod pozycję: "Uwagi do serwisu OIRP24".

Uwagi techniczne odnośnie problemów z serwisem należy wybrać "Zgłoszenie błędów w działaniu serwisu OIRP24"